**Prestazioni a sostegno del reddito** 

# **Servizi per il cittadino: le richieste di prestazioni via Internet.**

- Disoccupazione Ordinaria –

(Versione 2.1)

**Descrizione del servizio** 

Servizi al cittadino di informazione e richiesta prestazioni

# **Premessa**

Questo servizio rende possibile l'invio e l'istruzione automatica delle domande di Disoccupazione ordinaria inviate dal cittadino, senza interventi da parte del back-office e senza la necessità di richiedere ulteriore documentazione cartacea, utilizzando i dati delle anagrafiche INPS e le autocertificazioni. In questo modo l'intervento delle unità produttive territoriali è richiesto solo per le domande per cui non sono reperibili tutte le informazioni o per le quali non sono verificabili i requisiti richiesti.

Questo documento descrive le funzionalità messa a disposizione del cittadino per l'invio e la consultazione delle domande inviate mediante il servizio on-line messo a disposizione dei Cittadini.

# **Come accedere al servizio.**

L'accesso ai servizi di invio telematico delle domande di Prestazioni a Sostegno del reddito (all'interno dei quali è realizzato quello specifico per la domanda di Disoccupazione Ordinaria, oggetto del presente documento) avviene attraverso il portale Internet dell'Istituto, sezionando dai Servizi Online il link '*Servizio per il cittadino*' presente nella sezione '*Servizi Online'* dell'Home Page del sito www.inps.it.

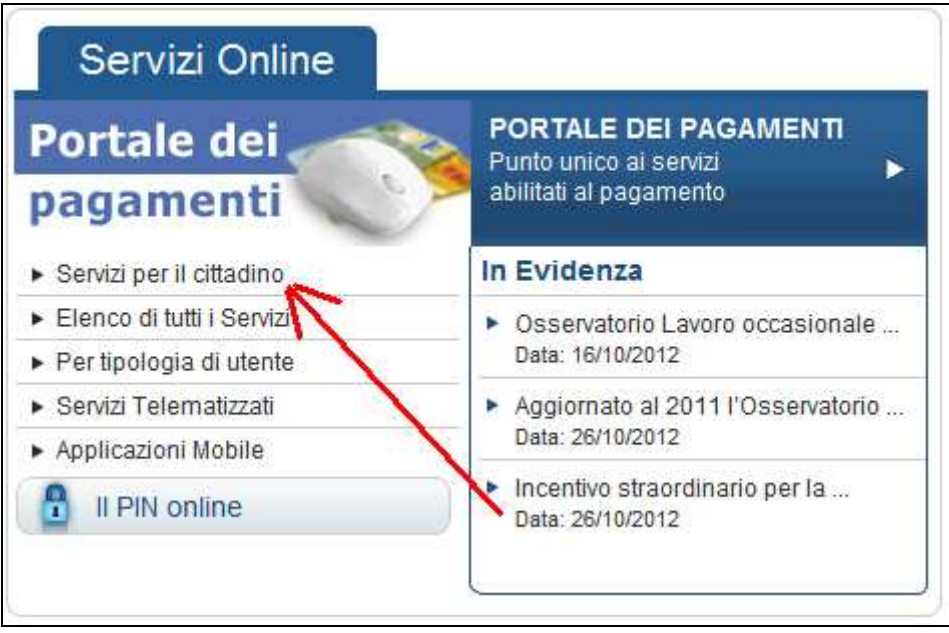

**Figura 1 – Portale INPS** 

Dopo l'identificazione tramite codice fiscale e l'autenticazione tramite PIN, viene prospettata la lista dei servizi disponibili.

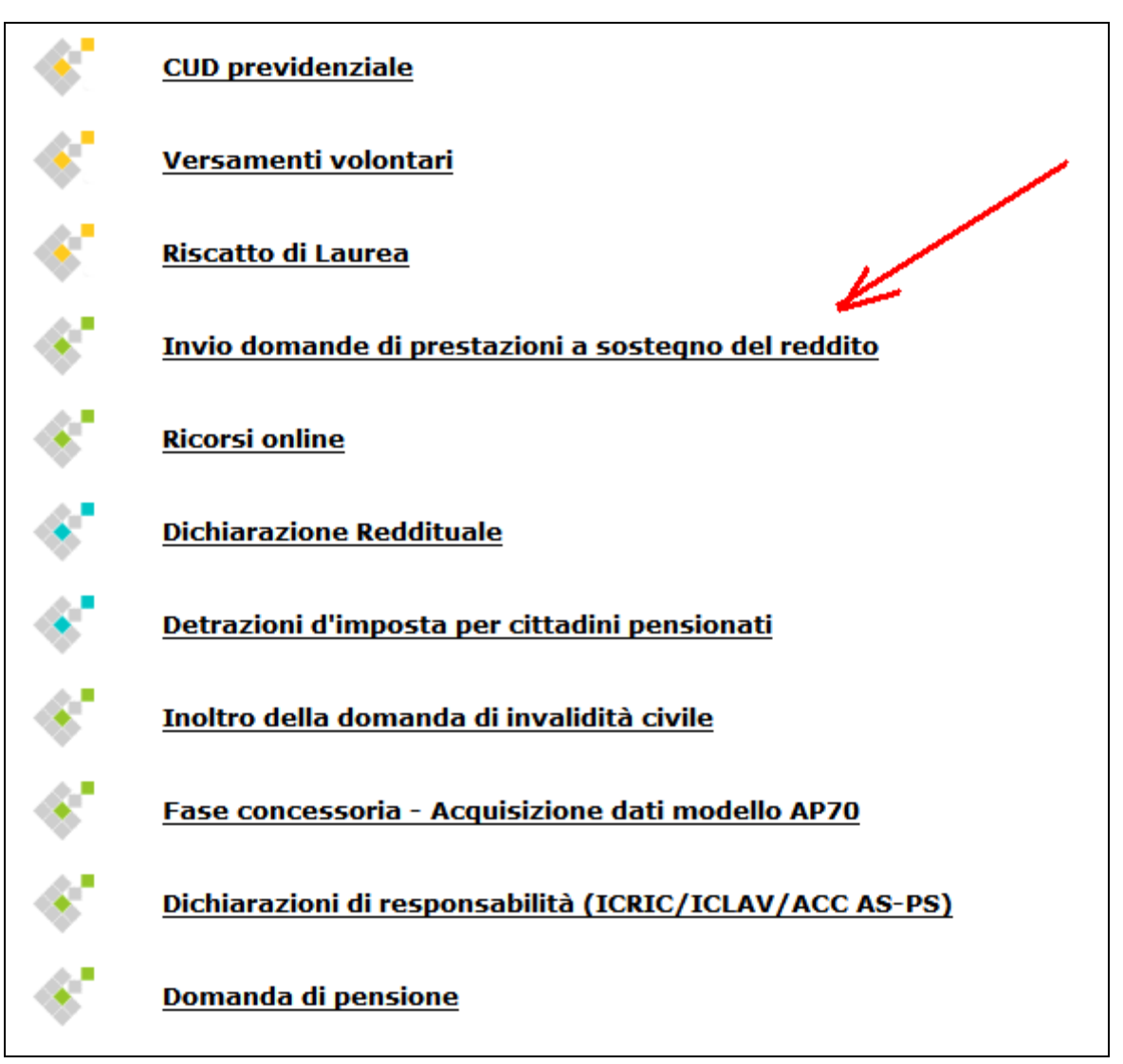

**Figura 2 – Servizi per l'utente cittadino** 

A questo punto: occorre selezionare il link '*Invio domande di prestazioni a sostegno del reddito*' per accedere allo Sportello virtuale del cittadino

|                                                                                                    | Information virtuale per i servizi di Informazione e Richiesta di Prestazioni →                                                                                                    |  |  |  |  |  |
|----------------------------------------------------------------------------------------------------|----------------------------------------------------------------------------------------------------|--|--|--|--|--|
| Servizi Online                                                                                                    | Sportello Virtuale per i Servizi di Informazione e Richiesta di Prestazioni                                                                                                    |  |  |  |  |  |
| <b>Informazioni</b>                                                                                                    |                                                                                                    |  |  |  |  |  |
| · Disoccupazione, mobilità e<br>trattamento speciale edilizia<br>· Disoccupazione non agricola<br>· Mobilità<br>· Disoccupazione agricola<br>· Trattamento speciale per l'edilizia | Benvenuta XXXXXX XXXXXX<br>Questo servizio fornisce un supporto informatico per le richieste di prestazioni a sostegno del reddito. Si tratta di uno<br>strumento utile e di facile impiego per supportare interventi di assistenza economica diretta sia ai singoli che ai nuclei<br>familiari per:<br>1. garantire le risorse economiche necessarie al soddisfacimento dei bisogni fondamentali delle persone che si<br>trovino in temporanea situazione di emergenza; |  |  |  |  |  |
| Maternità                                                                                                    | 2. dare un supporto economico alle famiglie.                                                                                                    |  |  |  |  |  |
| > Disabilità                                                                                                    | Il menù a sinistra consente principalmente di inviare la domanda della prestazione di proprio interesse. Per velocizzare<br>la compilazione la invitiamo a procurarsi la documentazione e le informazioni utili alla prestazione desiderata,                                                                                                    |  |  |  |  |  |
| > Assegno al Nucleo Familiare                                                                                                    | Sono inoltre presenti servizi di utilità a carattere generico, quali la consultazione e la stampa dell'estratto contributivo,                                                                                                    |  |  |  |  |  |
| <b>&gt; Assegni Familiari</b>                                                                                                    | la verifica dei pagamenti dell'Istituto in proprio favore e la compilazione di un guestionario di gradimento e invio<br>suggerimenti per migliorare il servizio.                                                                                                    |  |  |  |  |  |
| Cure Balneotermali                                                                                                    |                                                                                                    |  |  |  |  |  |
| Assegno cure antitubercolari                                                                                                    |                                                                                                    |  |  |  |  |  |
| Assegno congedo matrimoniale                                                                                                    |                                                                                                    |  |  |  |  |  |
| Richiamo alle armi                                                                                                    |                                                                                                    |  |  |  |  |  |
| <b>Rimpatrio lavoratore</b><br>extracomunitario                                                                                                    |                                                                                                    |  |  |  |  |  |
| Domanda Fondo di Garanzia                                                                                                    |                                                                                                    |  |  |  |  |  |
| Indennità di Malattia e Degenza<br><b>Ospedaliera Gestione Separata</b>                                                                                                    |                                                                                                    |  |  |  |  |  |
| Detrazioni d'imposta (MV10)                                                                                                    |                                                                                                    |  |  |  |  |  |
| > Servizi di Utilità                                                                                                    |                                                                                                    |  |  |  |  |  |
| Qualità del servizio                                                                                                    |                                                                                                    |  |  |  |  |  |
| Uscita                                                                                                    |                                                                                                    |  |  |  |  |  |
| Contatti<br>Per segnalare malfunzionamenti e<br>anomalie del servizio rivolgersi a:                                                                                                |                                                                                                    |  |  |  |  |  |
| <b>Contact center</b><br>803164                                                                                                    |                                                                                                    |  |  |  |  |  |

**Figura 3 – Sportello virtuale del cittadino – Pagina di Benvenuto** 

Una volta effettuato l'accesso allo Sportello virtuale del cittadino l'utente deve selezionare dal menù laterale sinistro la voce '*Disoccupazione, mobilità e trattamento speciale edilizia / Disoccupazione non agricola'* (come indicato dalla freccia).

Compare l'home page del servizio di acquisizione on-line della domanda in esame.

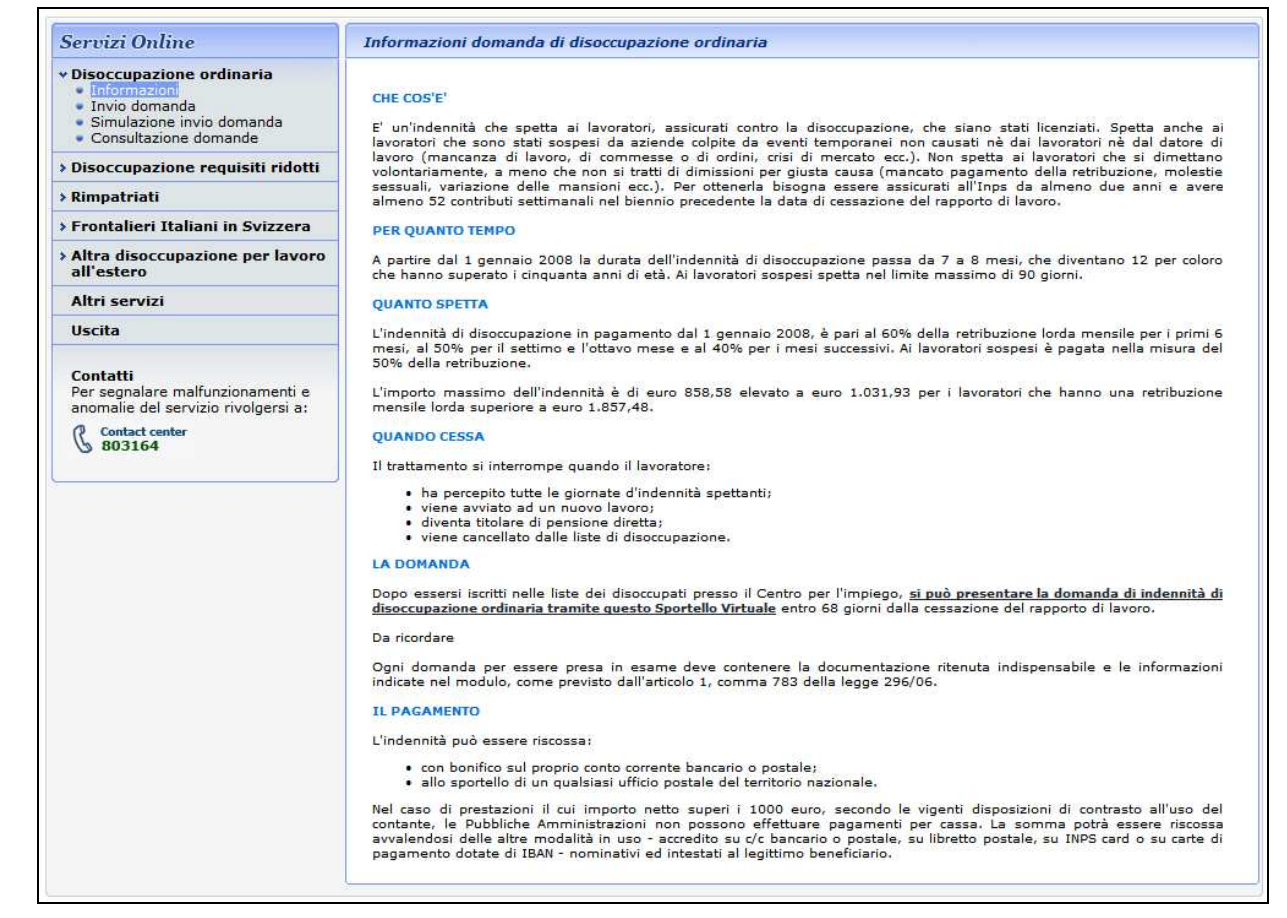

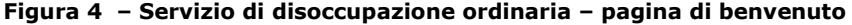

In essa è riportato il menu funzionale con i link che attivano le diverse funzionalità disponibili per la lavorazione delle domande relative alla prestazione oggetto del presente documento.

# **Come inviare la domanda di Disoccupazione Ordinaria**

Per inviare una domanda di Disoccupazione Ordinaria (di seguito individuata dall'acronimo DSO), bisogna selezionare la voce di menu "*Invio domanda*": in questo modo si attiva il flusso elaborativo di cui si compone la funzione, composto dai seguenti passi (che verranno illustrati e dettagliati nel prosieguo del capitolo):

- Consultazione dei dati anagrafici e aggiornamento del domicilio
- Consultazione e variazione dei dati dell'ultimo rapporto di lavoro
- Consultazione dei periodi di contribuzione
- Calcolo della indennità di DSO
- Compilazione della domanda
- Invio della domanda

# **Tipologia PIN**

Da normativa vigente, le domande telematiche possono essere inviate solo se si è in possesso di PIN di tipo Dispositivo: di conseguenza, tutte le funzionalità effettuano il controllo sulla tipologia del PIN con cui si è fatto accesso (quello utilizzato in fase di autenticazione iniziale).

Qualora da tale verifica risultasse una situazione diversa da quella prevista, viene mostrato il seguente messaggio:

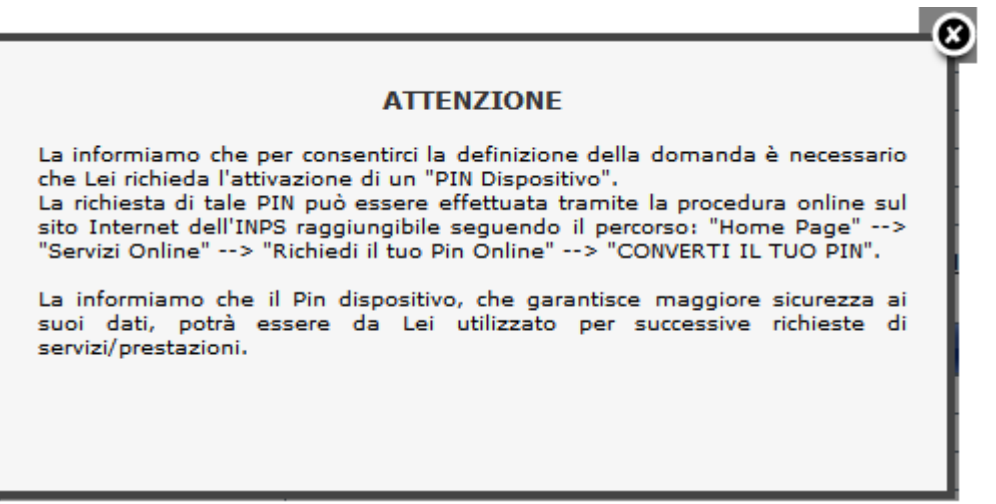

**Figura 5 – Servizio di disoccupazione ordinaria – Messaggio per PIN On-line** 

In ogni caso, come si evince dalla figura, allo scopo di agevolare gli utenti collegati, il servizio realizzato consente l'acquisizione della domanda anche in presenza di PIN OnLine, con la preghiera di procedere al più presto all'attivazione della procedura di rafforzamento, come descritto opportunamente e dettagliatamente sul sito INPS, in modo da poter consentire la lavorazione dell'istanza inviata da parte degli operatori di Sede.

# **I dati anagrafici del lavoratore**

La prima pagina della funzione mostra l'anagrafica del lavoratore con i dati del suo domicilio, per come risultano negli archivi anagrafici dell'Istituto.

| <b>Dati Anagrafici</b>                                                                                                    | $\Phi$             |                          |                 |         |
|----------------------------------------------------------------------------------------------------|--------------------|--------------------------|-----------------|---------|
| Cognome                                                                                                    | XXXXXXX            | <b>Nome</b>              | XXXXXXX         |         |
| <b>Codice Fiscale</b>                                                                                                    | XXXXXXX            |                          |                 |         |
| <b>Stato Civile</b>                                                                                                    | CONIUGATO/A        | <b>Cognome Acquisito</b> | Non disponibile |         |
| Data di Nascita                                                                                                    | XXXXXXX            | Sesso                    | <b>FEMMINA</b>  |         |
| Comune di Nascita                                                                                                    | XXXXXXX            | <b>Provincia</b>         | XXXXXXX         |         |
| <b>Stato</b>                                                                                                    | <b>ITALIA</b>      | Cittadinanza             | Non disponibile |         |
|                                                                                                    | 12                 |                          |                 |         |
|                                                                                                    | RESIDENZA (ITALIA) |                          |                 |         |
|                                                                                                    | XXXXXXX            |                          | N. Civico       | XXXXXXX |
|                                                                                                    | XXXXXXX<br>XXXXXXX |                          |                 |         |
|                                                                                                    | Non disponibile    |                          |                 |         |
| l'utente Cittadino.<br><b>Dettaglio Indirizzo</b><br><b>Tipo Indirizzo</b><br><b>Indirizzo</b><br>Cap<br>Comune<br><b>Frazione</b><br><b>Stato</b> | <b>ITALIA</b>      |                          |                 |         |

**Figura 6 –DSO: i dati anagrafici del lavoratore** 

La presenta di alcuni **Help** (attivabili mediante l'icona (1) facilita la comprensione della pagina prospettata

La modifica dei dati relativi al domicilio, potrà essere eseguita dal lavoratore, selezionando l'opzione "*No*" e premendo il pulsante "*Avanti*".

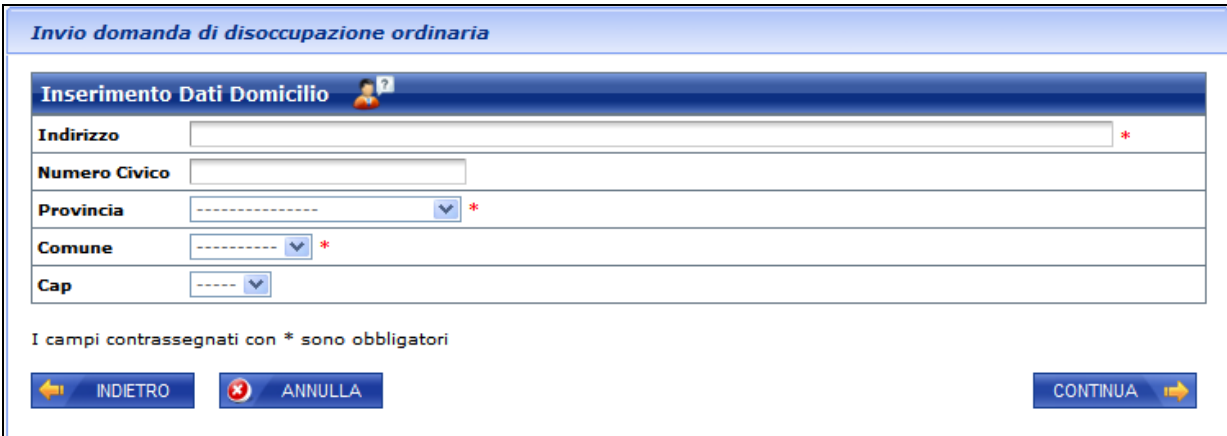

**Figura 7 – Disoccupazione Ordinaria: inserimento dati del domicilio** 

La pressione del pulsante "*Continua*", comporterà la visualizzazione della pagina dedicata alla gestione dei dati dell'ultimo rapporto lavorativo del lavoratore.

# **Dati dell'ultimo rapporto di lavoro**

Proseguendo nella navigazione sono proposti i dati dell'ultima posizione lavorativa del lavoratore recuperati mediante i servizi di consultazione UNILAV ed UNIEMENS.

| <b>Ultima Posizione Lavorativa</b>                                                                           | inizio | XX/XX/XXXX          |
|----------------------------------------------------------------------------------------------------|--------|---------------------|
| Data rapporto lavorativo                                                                                     | fine   | XX/XX/XXXX          |
| Matricola azienda/C.F. datore                                                                                |        | XXXXXXXXXXXXXXXX    |
| Ragione sociale azienda/datore                                                                               |        | XXXXXXXXXXXXXXXXXXX |
| <b>Motivo cessazione</b>                                                                                     |        | XXXXXXXXXXXXXXXXXXX |
| I dati visualizzati sono corretti e completi? $\boxed{\text{C}}$ SI $\boxed{\text{C}}$ NO<br><b>INDIETRO</b> |        | <b>AVANT</b>        |

**Figura 8 –DSO: visualizzazione dei dati dell'ultimo rapporto di lavoro** 

Qualora non risulti presente la comunicazione di interruzione del rapporto di lavoro per cui il lavoratore presenta la domanda in esame, oppure i dati risultino parziali o incompleti, è possibile inserirli o modificarli a cura del lavoratore stesso, selezionando l'opzione "*No*".

Il sistema mostra nella stessa pagina, i campi necessari alla modifica dei suddetti dati.

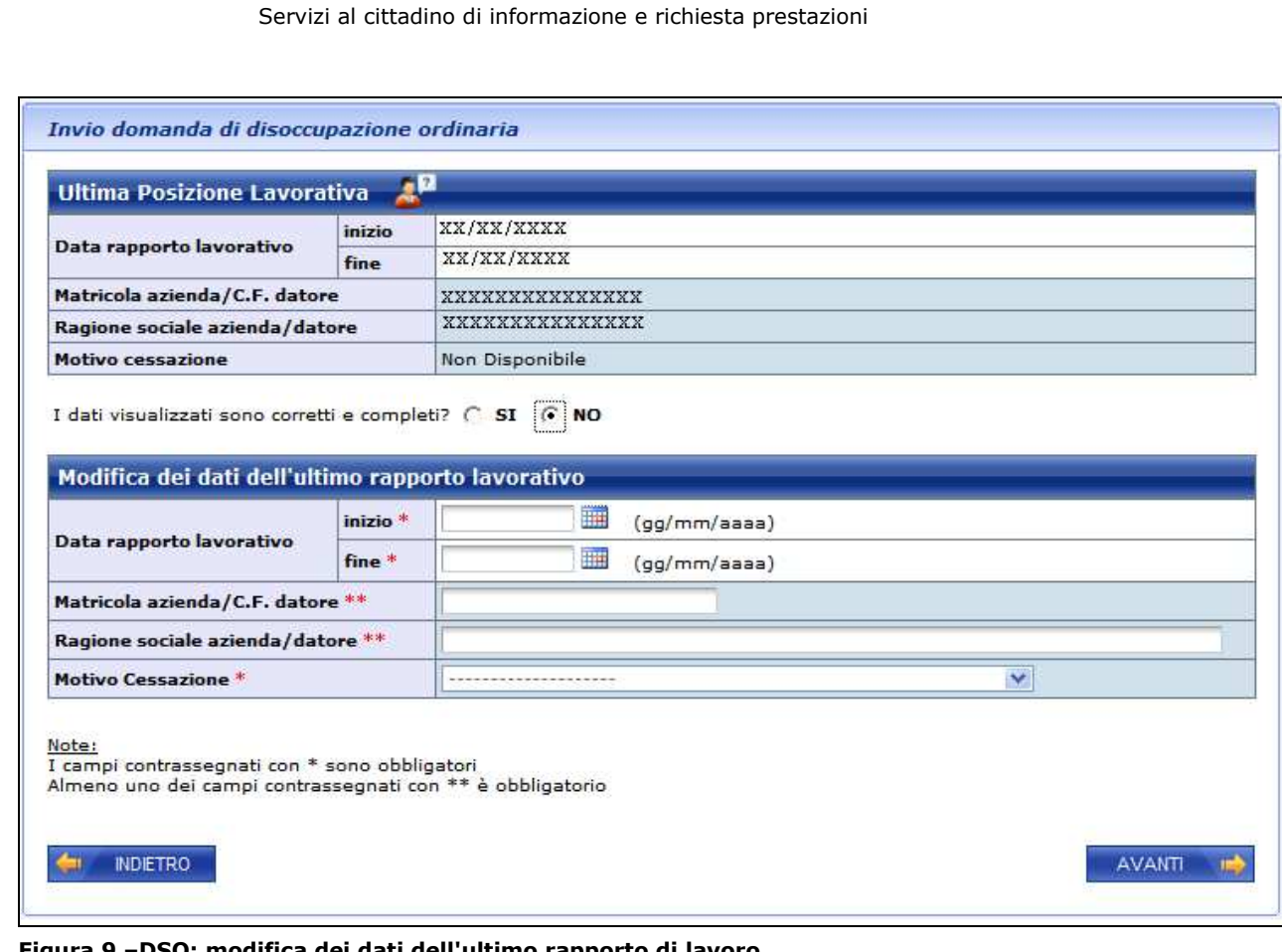

**Figura 9 –DSO: modifica dei dati dell'ultimo rapporto di lavoro** 

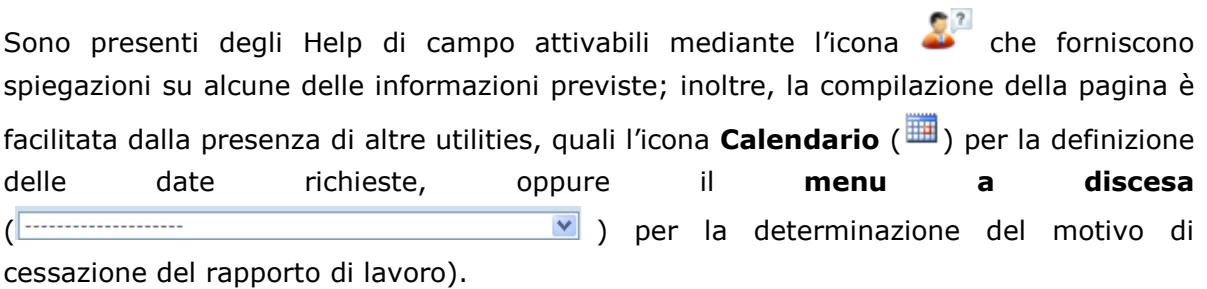

Infine, tutti i campi obbligatori sono contrassegnati da un asterisco.

Il lavoratore può visualizzare i periodi contributivi riferiti agli ultimi quattro anni, premendo il pulsante '*Avanti'*.

#### Servizi al cittadino di informazione e richiesta prestazioni

| Periodo    |                |              | Contributi                                                           |                                                                                                    | Retribuzione             |                                                                                                    |
|------------|----------------|--------------|----------------------------------------------------------------------|----------------------------------------------------------------------------------------------------|--------------------------|----------------------------------------------------------------------------------------------------|
| dal        | a <sup>1</sup> | Tipologia    | da estratto<br>assicurativo                                          | utili per la<br>disoccupazione                                                                                    | o Reddito<br>nel periodo | <b>Azienda</b>                                                                                                    |
| 24/11/2006 | 31/12/2006     | <b>EMENS</b> | 6<br>SETT.                                                           |                                                                                                    | 1.962                    | <b>XXXXXXXXXXXXXX</b>                                                                                                    |
| 01/01/2007 | 10/09/2007     | <b>EMENS</b> | 36<br>SETT.                                                          |                                                                                                    | 13,285                   | <b>XXXXXXXXXXXXXXXXXXXX</b>                                                                                                    |
| 11/09/2007 | 31/12/2007     | <b>EMENS</b> | 17<br>SETT.                                                          | 16                                                                                                    | 5.905                    | XXXXXXXXXXXXXX                                                                                                    |
| 01/01/2008 | 08/02/2008     | <b>EMENS</b> | 6<br>SETT.                                                           | 6                                                                                                    | 2.165                    | XXXXXXXXXXXXXXXXXXX                                                                                                    |
| 10/04/2008 | 31/05/2008     | <b>EMENS</b> | 5<br>SETT.                                                           | 5                                                                                                    | 1.670                    | XXXXXXXXXXXXXXX                                                                                                    |
| 12/09/2008 | 31/12/2008     | <b>EMENS</b> | 17<br>SETT.                                                          | 16                                                                                                    | 4.888                    | XXXXXXXXXXXXXXXXXXX                                                                                                    |
| 01/01/2009 | 10/04/2009     | <b>EMENS</b> | SETT.<br>15                                                          | 15                                                                                                    | 4.133                    | XXXXXXXXXXXXXX                                                                                                    |
| Avvertenze |                |              | Questo estratto ha valore puramente informativo e non certificativo. | Se vuole visualizzare tutti i suoi contributi può utilizzare direttamente il seguente link: Estratto contributivo |                          | Peraltro, la contribuzione relativa agli ultimi periodi può non essere presente per motivi legati agli attuali sistemi di<br>aggiornamento dei dati. Alcuni periodi di contribuzione figurativa potrebbero non essere stati valutati per il calcolo |

**Figura 10 –DSO: i periodi contributivi e requisiti per la disoccupazione ordinaria** 

All'interno della pagina di visualizzazione dei periodi contributivi relativi agli **ultimi 4 anni** dalla data di cessazione del rapporto di lavoro, sono esclusi:

- Periodi precedenti il quadriennio mobile calcolato a partire dalla data di cessazione del rapporto
- Periodi di contribuzione figurativa (malattia, Cassa integrazione,…)
- Periodi non definiti per i quali cioè non è disponibile la data di inizio o di fine.

## **Il calcolo dell'indennità prevista**

Continuando con la navigazione (pulsante *Avanti*) viene mostrata un'altra maschera di sola visualizzazione, contenente una ipotesi di calcolo dell'indennità che potrebbe essere riconosciuta al richiedente.

| Età richiedente alla data licenziamento: |                     | 52                                                     |                                                                                                    |                            |  |  |
|------------------------------------------|---------------------|--------------------------------------------------------|----------------------------------------------------------------------------------------------------|----------------------------|--|--|
| Indennità corrisposta:                   |                     | 12 mesi (360 giorni)                                   |                                                                                                    |                            |  |  |
| Periodo                                  |                     | Percentuale                                            | <b>Retribuzione base mensile</b>                                                                                                    | Indennità prevista mensile |  |  |
| dal                                      | a                   |                                                        |                                                                                                    |                            |  |  |
| 1º mese                                  | 6 <sup>0</sup> mese | 60%                                                    | 1.882,07                                                                                                    | $1.065, 26$ $(*)$          |  |  |
| 70 mese                                  | $80$ mese           | 50%                                                    | 1,882.07                                                                                                    | 941,04                     |  |  |
| 9 <sup>0</sup> mese                      | 12º mese            | 40%                                                    | 1.882,07                                                                                                    | 752,83                     |  |  |
| Note                                     |                     | Per procedere, selezionare il pulsante COMPILA DOMANDA | · Eventuali importi prospettati sono al lordo delle ritenute fiscali e senza considerare gli assegni al nucleo familiare.<br>· La retribuzione base è un dato calcolato. Per maggiori dettagli si invita a consultare l'help di pagina.<br>· Il presente calcolo tiene conto del massimale imposto dalla legge, pertanto l'indennità non può superare la soglia prevista. |                            |  |  |

**Figura 11 –DSO: il calcolo della prestazione.** 

La pagina con il calcolo dell'indennità di DSO non è visualizzata nei seguenti casi:

- la qualifica recuperata dagli archivi è '**Dirigente'** o '**Apprendista'**;
- dagli archivi risulta un periodo di lavoro effettivo inferiore a 6 mesi;
- il lavoratore ha modificato i dati relativi all'ultima posizione lavorativa

Per poter comprendere al meglio in significato delle informazioni prospettate, sono stati predisposte delle annotazioni a pie' pagina ed un help (attivabile mediante l'icona  $\sqrt{2}$ 

Premendo il pulsante '*Compila Domanda'* il lavoratore può proseguire con l'inserimento dei dati della domanda.

#### **Compilazione della domanda**

Dopo la consultazione e la verifica da parte dell'utente delle informazioni recuperate dagli archivi, il servizio richiede all'utente i dati necessari alla compilazione della domanda oggetto del servizio che si sta illustrando.

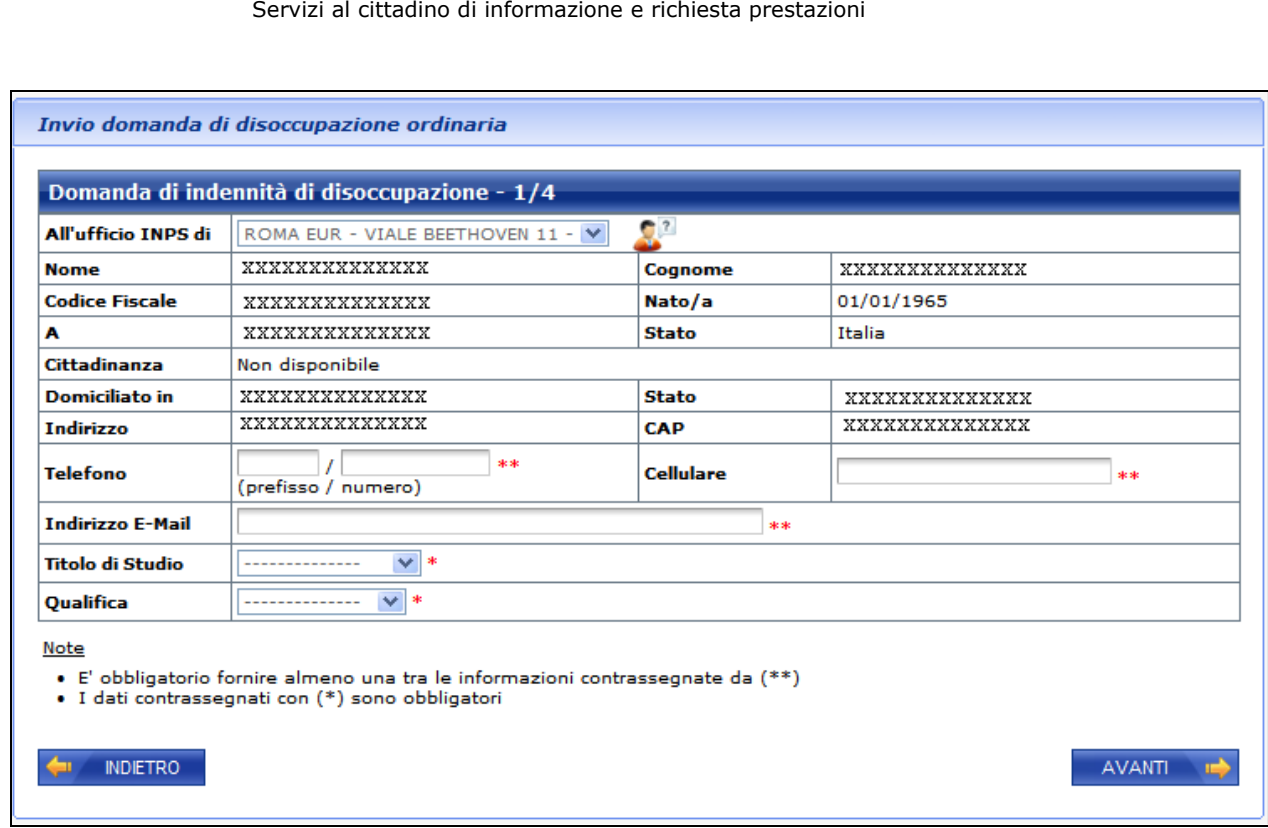

**Figura 12 – DSO: dati domanda 1/4** 

La sede di destinazione è normalmente preimpostata in base al cap del domicilio del lavoratore: qualora al CAP del domicilio specificato dal lavoratore corrisponda più di una sede INPS viene richiesta la scelta da parte dell'utente (in ogni caso è stato definito un

help di campo, attivabile mediante l'icona che fornisce indicazioni circa tale informazione).

E' **obbligatorio** specificare almeno un dato tra un recapito telefonico e quello di posta elettronica.

Le informazioni relativa al Titolo di studio ed alla Qualifica sono richieste allo scopo di renderle disponibili ai centri per l'impiego ed agli enti autorizzati al collocamento: la loro impostazione è facilitata mediante la selezione da Menu a discesa).

Il lavoratore può proseguire con l'inserimento dei dati della domanda, premendo il pulsante '*Avanti'*.

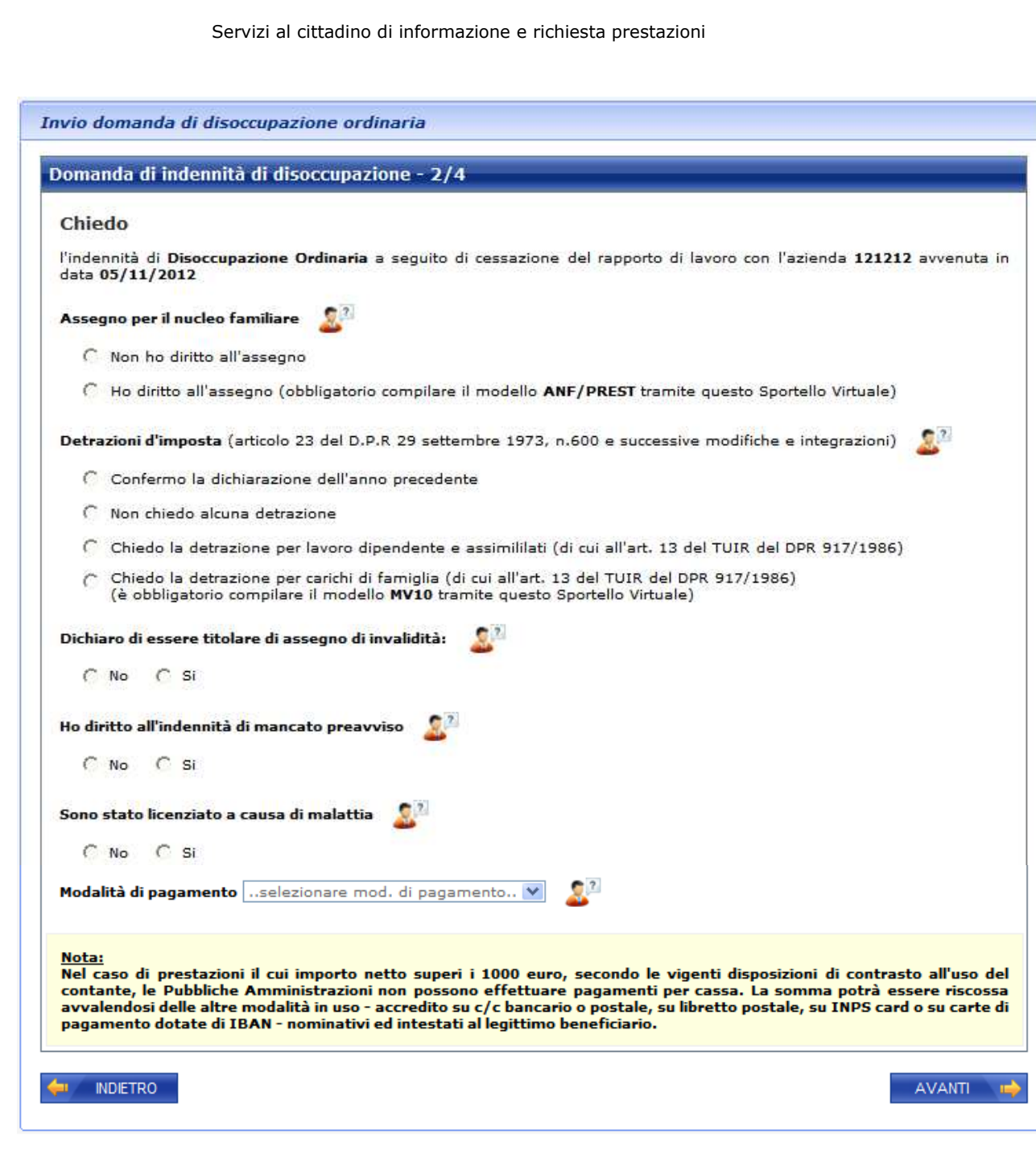

**Figura 13 –DSO: dati domanda 2/4** 

Il lavoratore deve specificare le dichiarazioni mostrate nella figura precedente; inoltre, deve fornire le indicazioni circa le modalità di pagamento prescelte (nel caso in cui indichi il pagamento su Conto corrente, deve obbligatoriamente fornire anche l'IBAN). La valorizzazione di alcune informazioni è agevolata mediante la selezione di dati da

appositi **menu a discesa** (<sup>Modalità di pagamento **| 1999-1999-1999**),</sup> mentre per la maggior parte delle dichiarazioni previste sono stati predisposti degli help di campo attivabili mediante l'icona  $\mathbb{R}^2$ .

Si precisa che, qualora si dichiari di **aver diritto agli assegni per il nucleo familiare**, il sistema in automatico, al termine della compilazione della presente domanda, consentirà anche l'acquisizione contestuale delle informazioni relative alla domanda ANF PREST).

Il lavoratore può proseguire con l'inserimento dei dati della domanda, premendo il pulsante '*Avanti'*: viene presentata la seguente pagina:

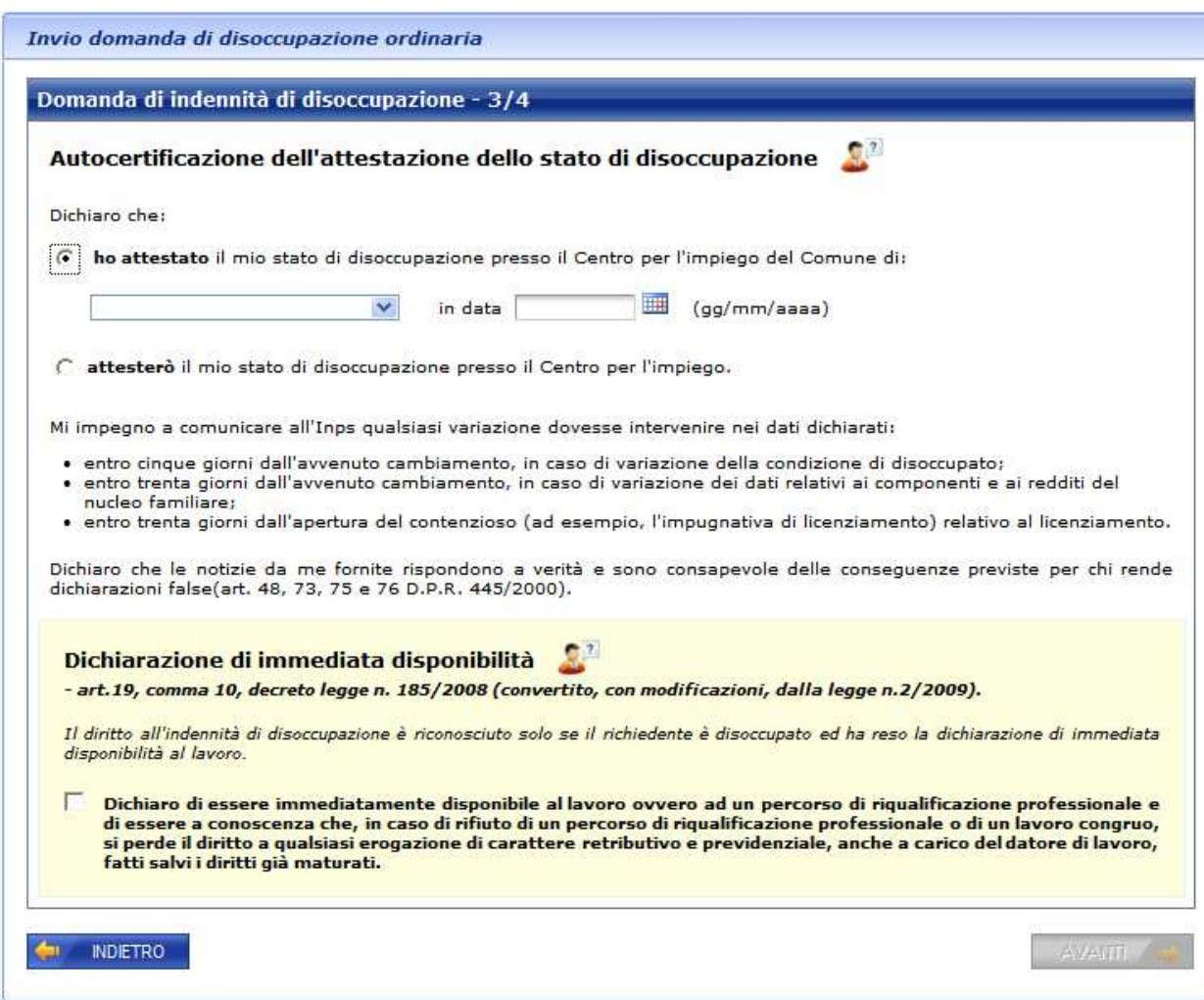

**Figura 14 –DSO: dati domanda 3/4** 

In essa vengono richieste le informazioni relative all'attestazione dello stato di disoccupazione presso il **Centro per l'impiego** competente ed alla Dichiarazione di **Immediata Disponibilità del lavoratore** (altrimenti della DID, obbligatoria per poter continuare la compilazione della domanda in esame).

Premendo il pulsante '*Avanti'* viene presentata l'informativa sul trattamento dei dati personali.

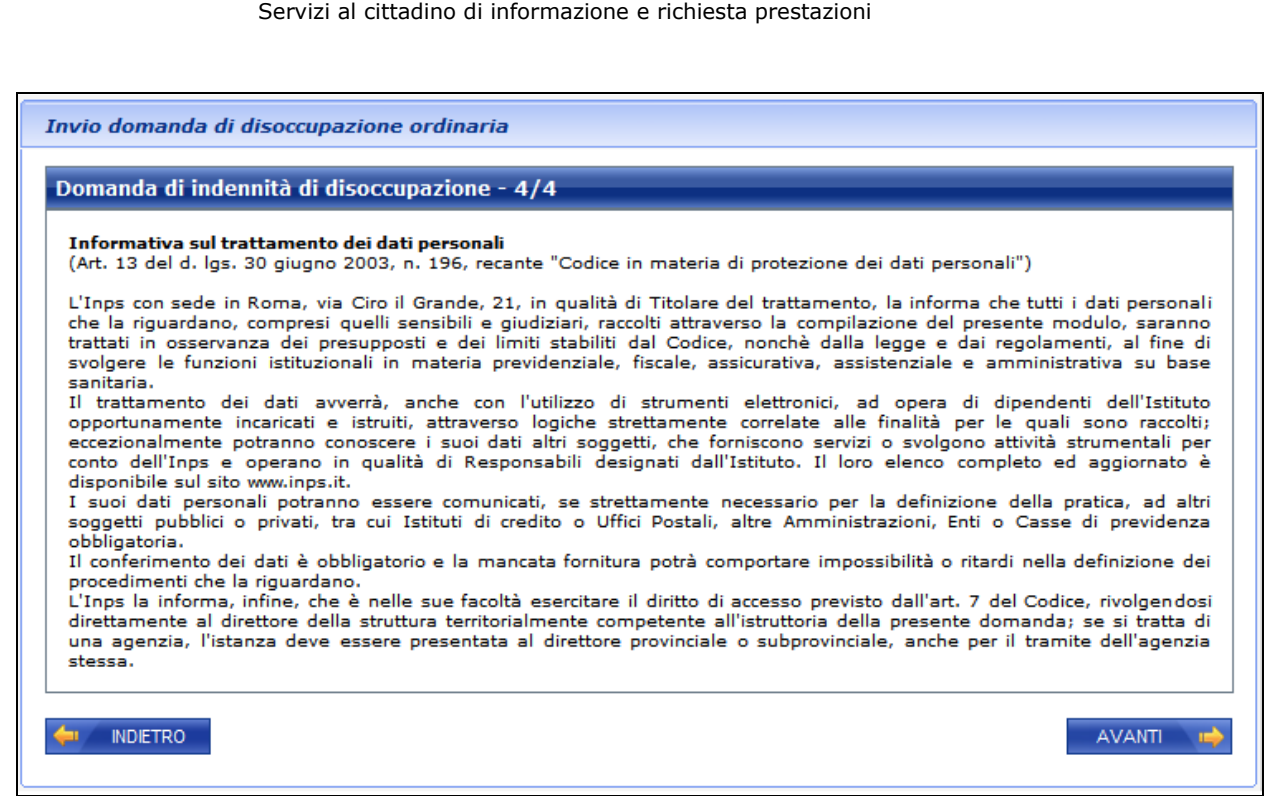

**Figura 15 –DSO: informativa sul trattamento dei dati personali** 

Premendo il pulsante '*Avanti'*, al lavoratore viene proposto il riepilogo delle informazioni inserite nella domanda.

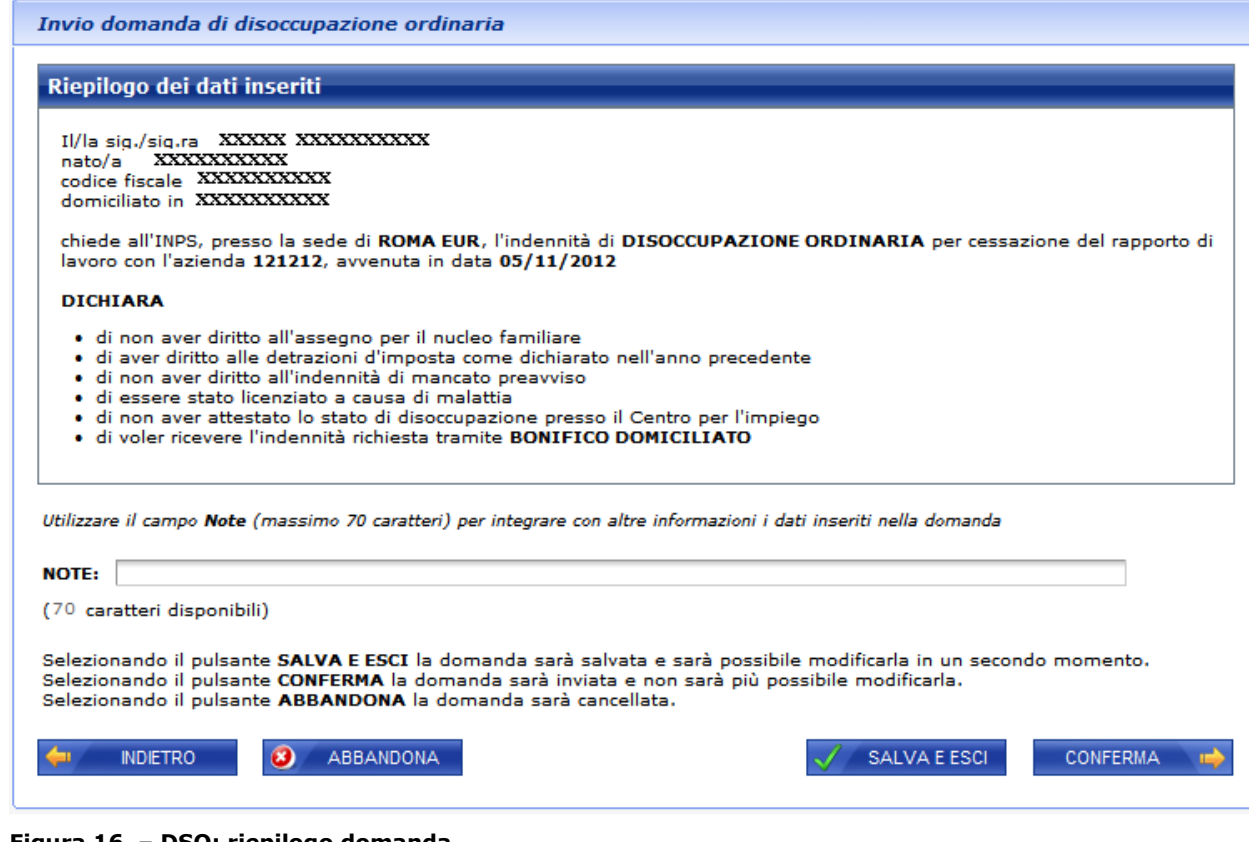

**Figura 16 – DSO: riepilogo domanda.** 

All'interno della pagina il soggetto può eseguire le seguenti scelte:

- Indietro tornare alle pagine precedenti, al fine di aggiornare i dati immessi.
- Salva ed Esci salvare la domanda con le informazioni inserite, ma non eseguire l'invio.
- Abbandona annullare i dati della domanda.
- Conferma eseguire l'invio della domanda di DSO compilata.

I dati di una domanda salvata e non inviata, possono essere richiamati e completati alla successiva connessione allo Sportello virtuale.

#### **Invio della domanda**

A seguito della conferma dei dati proposti nel riepilogo, il sistema in caso di invio eseguito correttamente, visualizza una pagina (illustrata nella figura che segue) che consente di generare il pdf della **Modello della domanda precompilato** e della **ricevuta**.

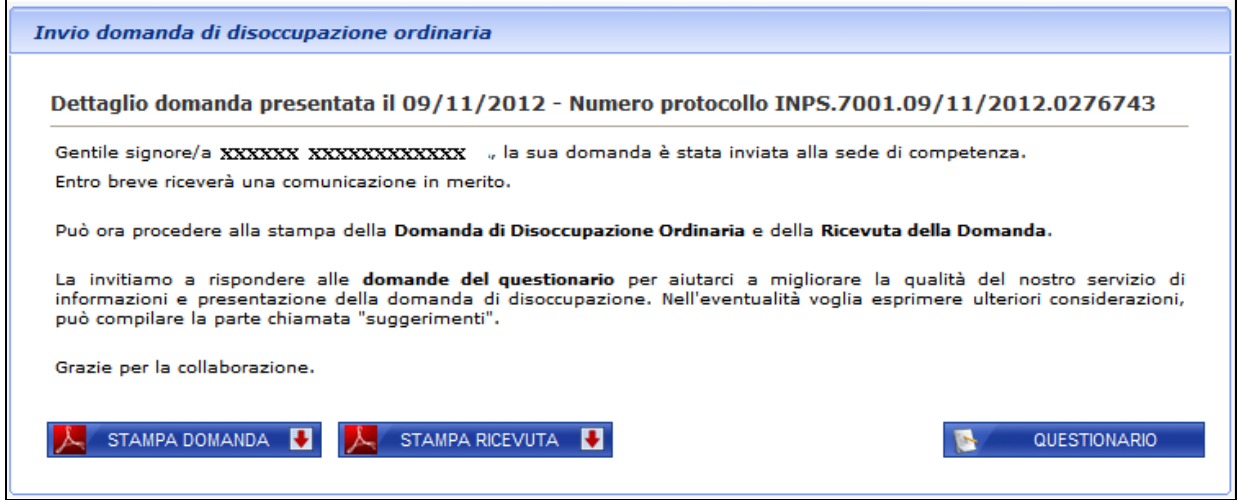

**Figura 17 – DSO: riepilogo con stampe** 

All'interno del documento pdf relativo alla ricevuta è mostrato, oltre all'avvenuta presa in carico da parte dell'Istituto, l'eventuale elenco delle motivazioni che richiedono un esame più approfondito della domanda da parte della Sede per effettuare il pagamento della prestazione.

# **Come recuperare e completare una domanda non inviata**

Si precisa che i dati di una domanda salvata e non inviata, possono essere richiamati e completati ad una successiva connessione allo Sportello virtuale, in due modi:

- utilizzando la funzione "*Consultazione domande*", come descritto nel paragrafo precedente
- utilizzando la funzione "*Invio domanda*"; infatti, il servizio, prima di consentire l'inserimento di una nuova domanda, verifica l'esistenza di una domanda in bozza precedentemente inserita, nel qual caso prospetta la seguente pagina:

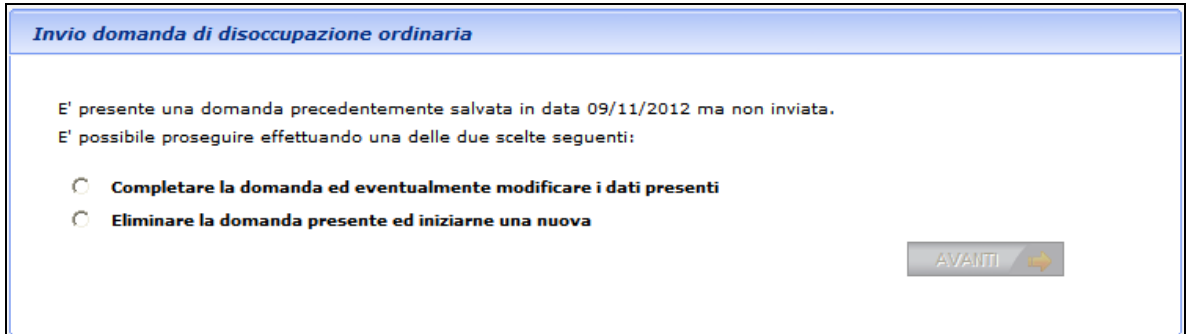

**Figura 18 – DSO: completamento o eliminazione di una domanda non presentata.** 

Il pulsante *AVANTI* si abilita solo dopo aver effettuato la scelta tra le due opzioni proposte.

# **Come consultare le domande di DSO**

Per consultare le domande di DSO precedentemente compilate, occorre selezionare la voce di menù '*Consultazione domande'*.

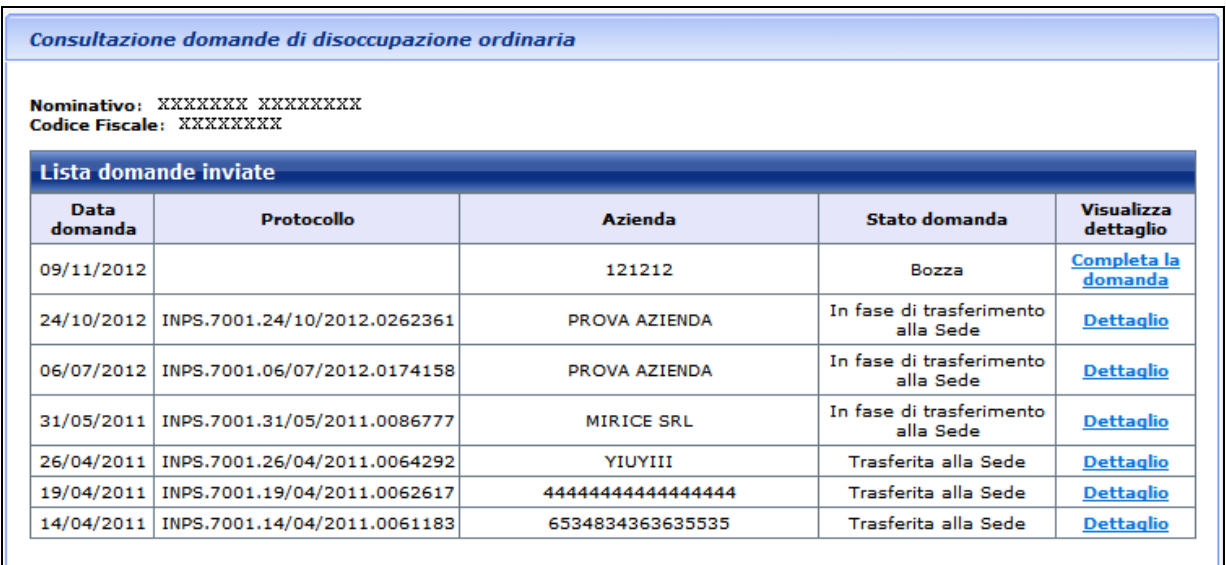

#### **Figura 19 - DSO: lista domande presentate**

Per riprendere in lavorazione una domanda in bozza, completarla ed inviarla alla sede per la lavorazione, occorre selezionare il link **Completa la domanda**; in questo modo si apre il ciclo di lavorazione della domanda, del tutto analogo a quello di acquisizione.

Per visualizzare il dettaglio di una domanda già presentata, occorre selezionare il link Dettaglio corrispondente alla domanda di DSO. In questo caso viene prospettata la pagina riepilogativa riportata di seguito:

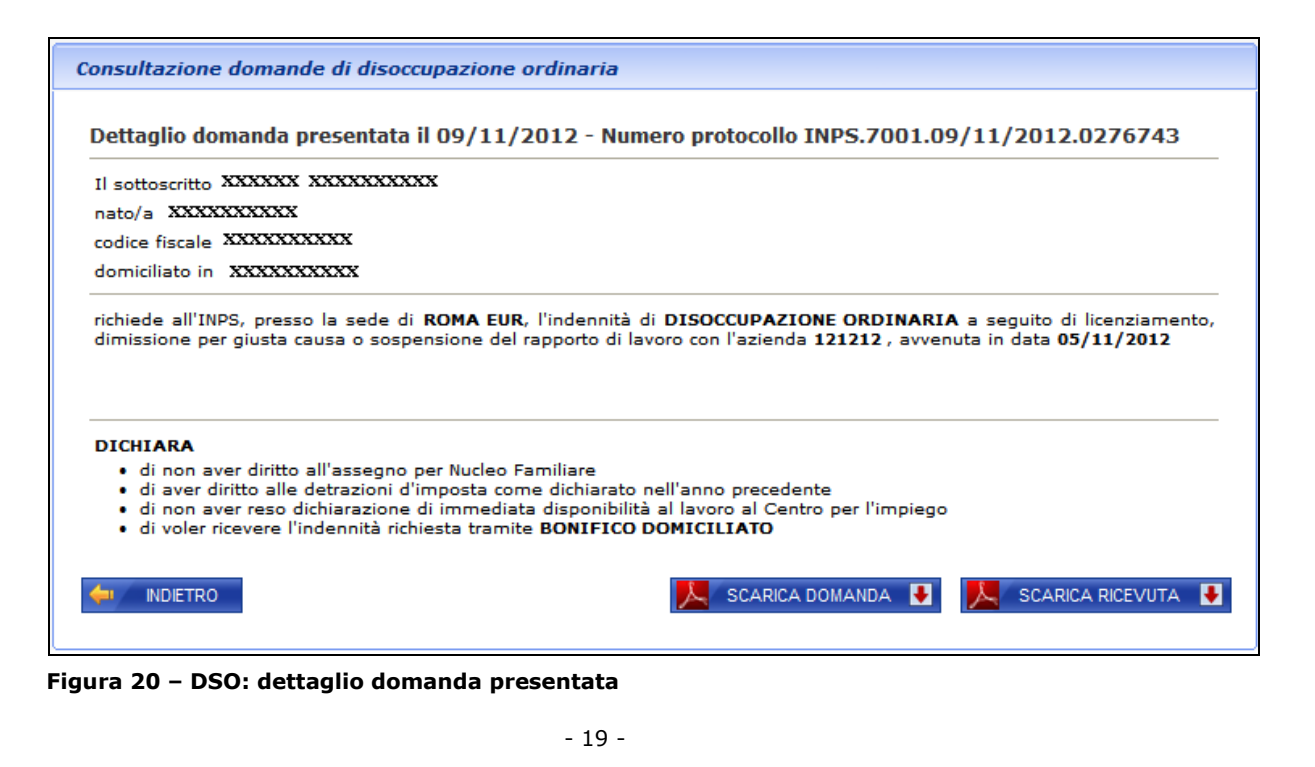

All'interno di questa pagina, è visualizzato un riepilogo delle informazioni fornite dal lavoratore durante la fase di acquisizione della domande; inoltre è possibile rigenerare sia la stampa della domanda che la stampa della ricevuta.

# **Utilizzo da parte dei Patronati**

Il servizio in esame è messo a disposizione anche agli utenti del sito INPS in possesso di PIN di Patronato.

Per essi, il servizio di acquisizione e consultazione delle domande di Assegno Integrativo prevede delle piccole differenze operative, che vengono evidenziate di seguito.

# **Accesso al servizio**

L'accesso al servizio avviene mediante il link "*Servizi al patronato*" presente sull'elenco dei servizi web disponibili sul sito INPS: in pratica, a partire dalla Home page del sito, nella sezione Servizi OnLine bisogna selezionare il link "*Per tipologia di utente*" / "*Patronato*": la lista prospettata è la seguente

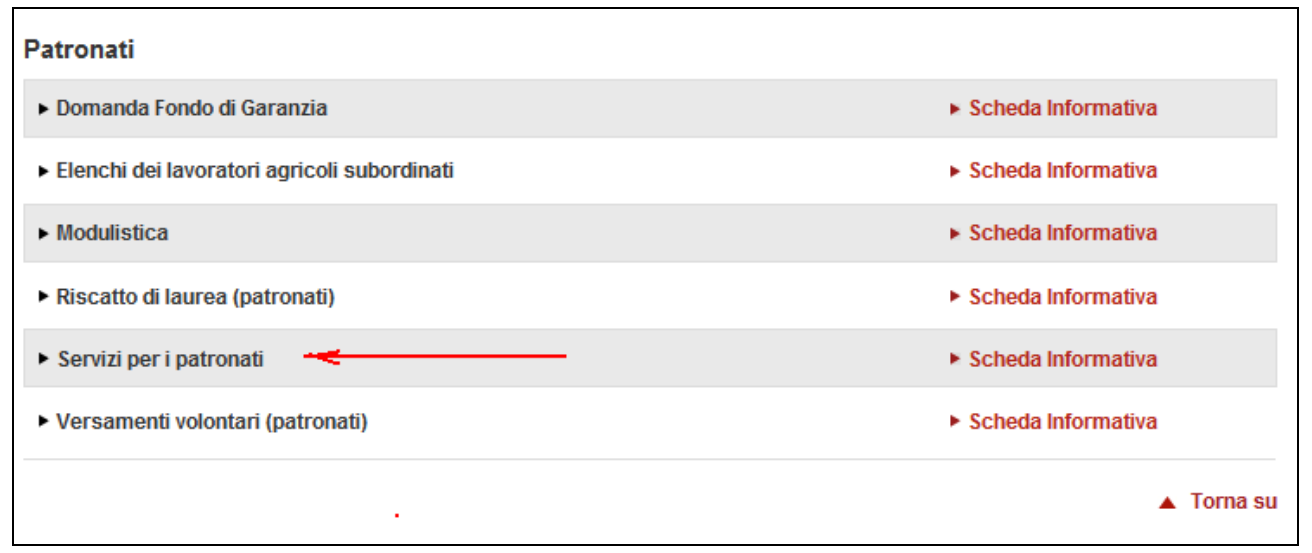

#### **Figura 21 – Lista servizi per il patronato**

Selezionando il link Servizi per i patronati, viene prospettata la seguente maschera:

Servizi al cittadino di informazione e richiesta prestazioni

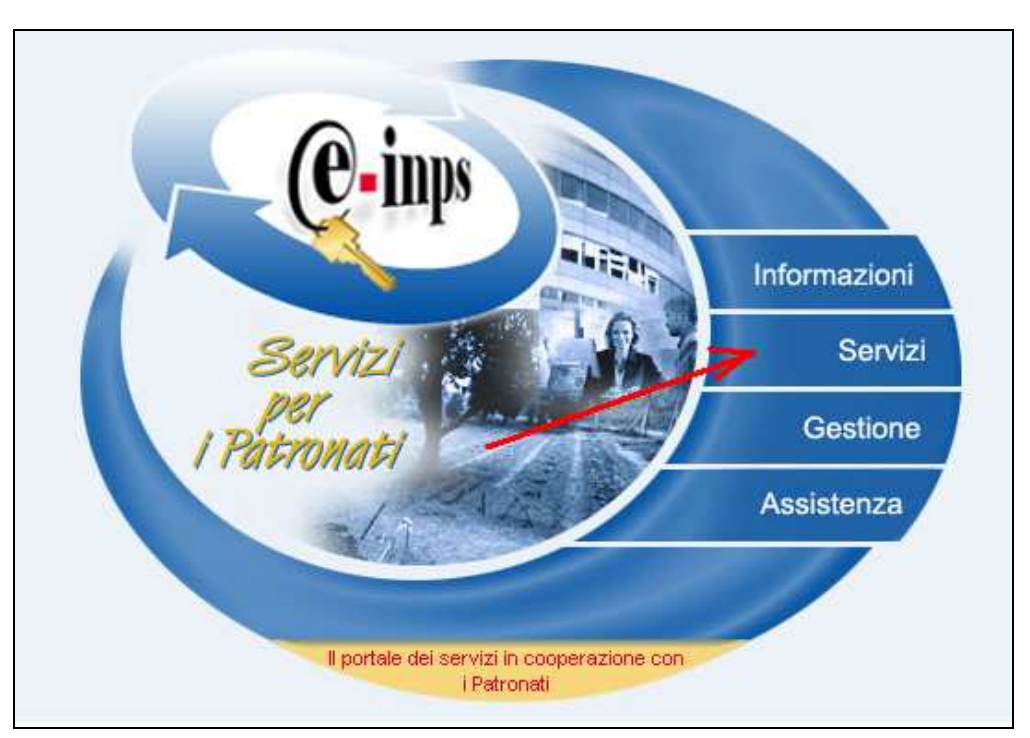

**Figura 22 – Servizi per il patronato** 

A questo punto, selezionando il link su "*Servizi*" vengono richiesti i dati di autenticazione (Identificativo utente e PIN).

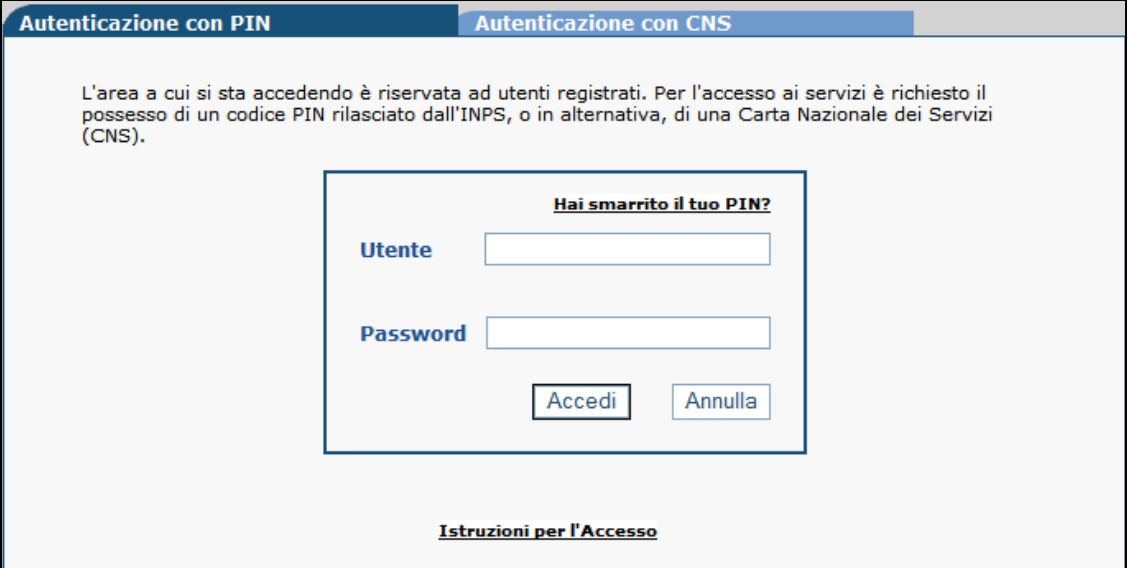

**Figura 23 – Autenticazione patronato** 

Una volta controllate le credenziali di accesso, viene prospettata la lista dei servizi disponibili, dalla quale selezionare quella relativa al servizio in esame.

## **Menu funzionale**

L'accesso alle diverse funzionalità messe a disposizione dell'utente patronato, viene effettuato a partire dal seguente menu funzionale:

Home Page > Disoccupazione ordinaria Per informazioni sulla prestazione utilizzare il seguente link: Informazioni Per acquisire una domanda utilizzare il seguente link: Invio domanda Per consultare le domande utilizzare il seguente link: Consultazione domande

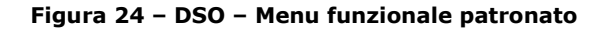

Selezionando il link "*Informazioni*", viene prospettata la pagina contenente le informazioni amministrative circa la domanda in esame; selezionando, il link "*Invio domanda*" viene iniziato l'iter di acquisizione dei dati della domanda; mediante il link "*Consultazione domande*", invece, si accede alla funzione di visualizzazione delle domande di Assegno integrativo inviate telematicamente.

Inoltre, per tornare a questo menu a partire da ciascuna delle tre funzionalità su descritte, basta cliccare sul link presente su "**Home Page**".

Per poter accedere alle ultime due funzionalità, è necessario fornire il Codice fiscale del cittadino assistito (cioè per la persona per la quale l'utente collegato vuole acquisire ed inviare la pratica in esame).

La pagina che consente ciò è la seguente:

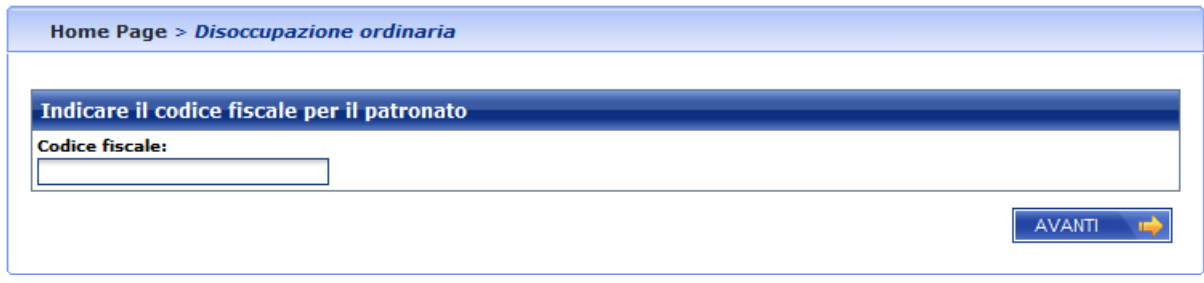

**Figura 25 – DSO – Acquisizione codice fiscale assistito** 

E' importante precisare che, una volta digitato il codice fiscale del cittadino, il servizio verifica sia la presenza dello stesso negli archivi anagrafici dell'istituto, sia l'esistenza di una delega, depositata presso l'istituto, che autorizzi il patronato stesso, nella persona dell'utente collegato, ad operare per nome e per conto della persona identificata dal CF fornito.

Questi controlli sono **BLOCCANTI**: qualora essi non siano superati, viene emesso un messaggio di errore e non è consentita la prosecuzione della operazione.

Di seguito viene riportato come esempio il messaggio prospettato qualora si verifichi la seconda situazione (assenza della delega):

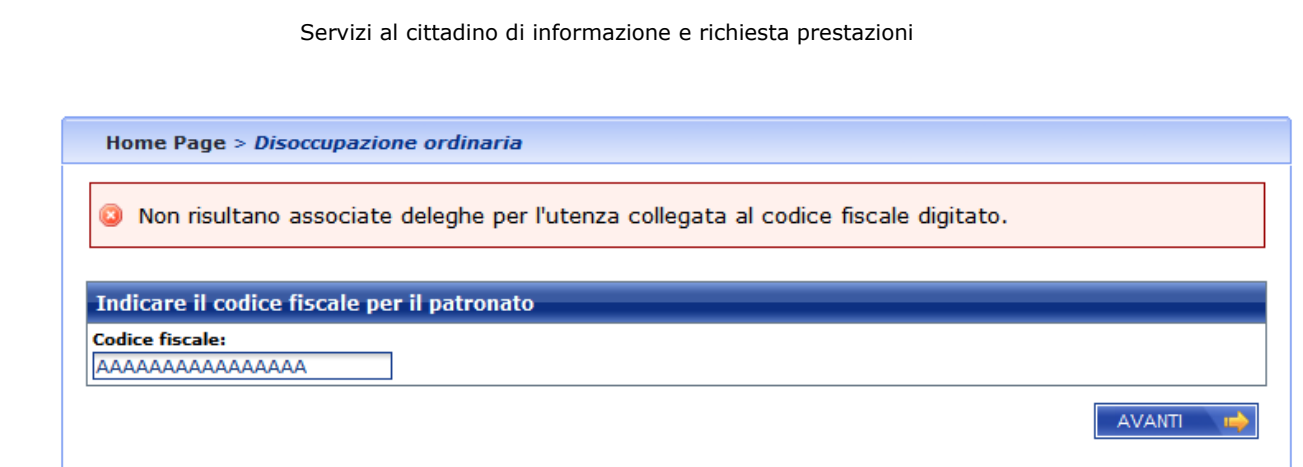

**Figura 26 – DSO – Assenza della delega (messaggio bloccante)** 

## **Informazioni aggiuntive**

Solo per l'utente Patronato, è possibile acquisire le informazioni del sindacato (sigla e confederazione) nonché del numero pratica assegnato dal patronato stesso. Tali informazioni sono presenti nella seguente pagina, denominata "*Dati domanda"* (nel riquadro le informazioni aggiunte):

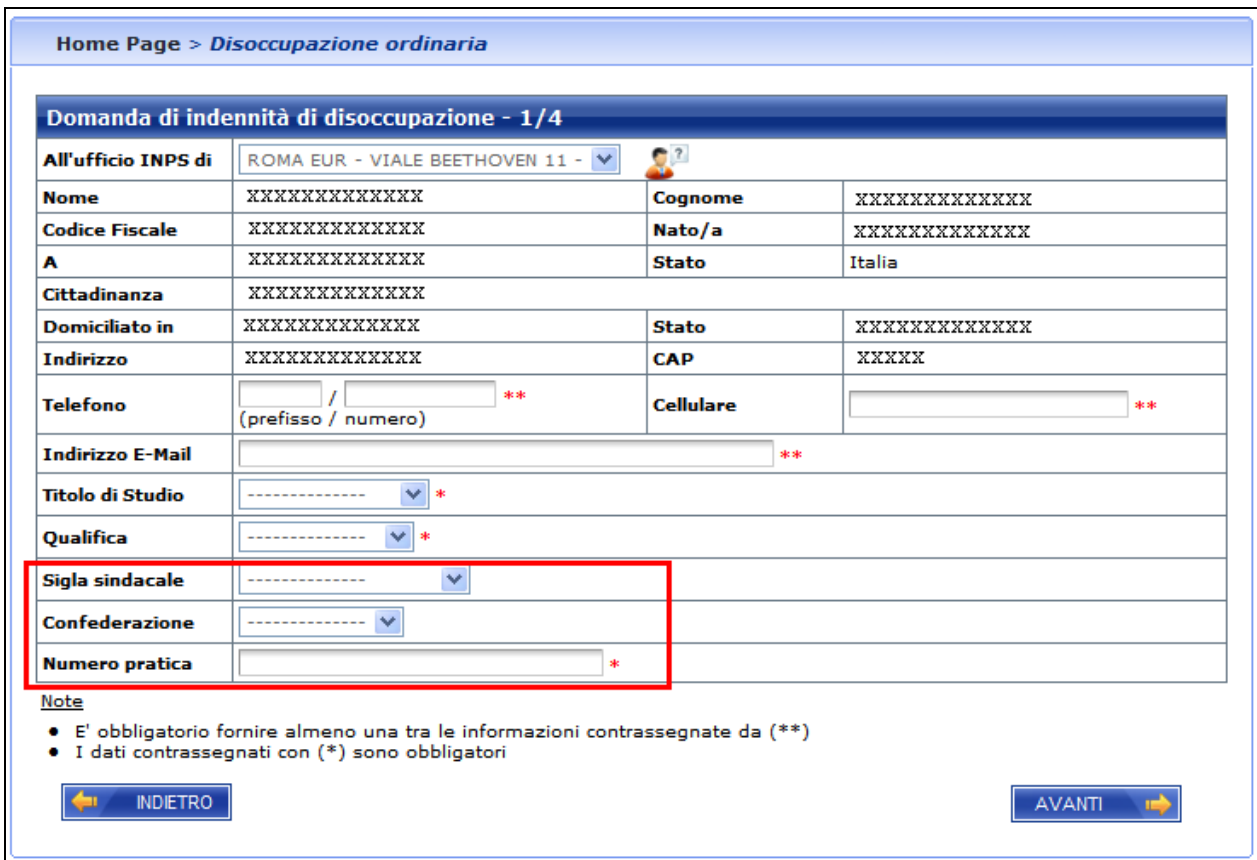

**Figura 27 – DSO: Dati domanda ¼ (Personalizzata per il patronato)** 

Come si può notare, la definizione dei dati del sindacato viene effettuata mediante la consultazione di due menu a discesa, il secondo dei quali è popolato in base alla scelta del primo campo (sigla sindacale).

I controlli (bloccanti) applicati sono i seguenti:

- 1) **Numero pratica**: obbligatorio
- 2) **Dati sindacato**: facoltativi, ma qualora presenti devono essere acquisiti entrambi

## **Riepilogo finale**

Esso riporterà alcune informazioni aggiuntive (dati del patronato e del sindacato, qualora sia stato selezionato in precedenza, come illustrato al punto precedente).

Tale pagina si presenterà come riportato di seguito (nel riquadro le informazioni aggiunte):

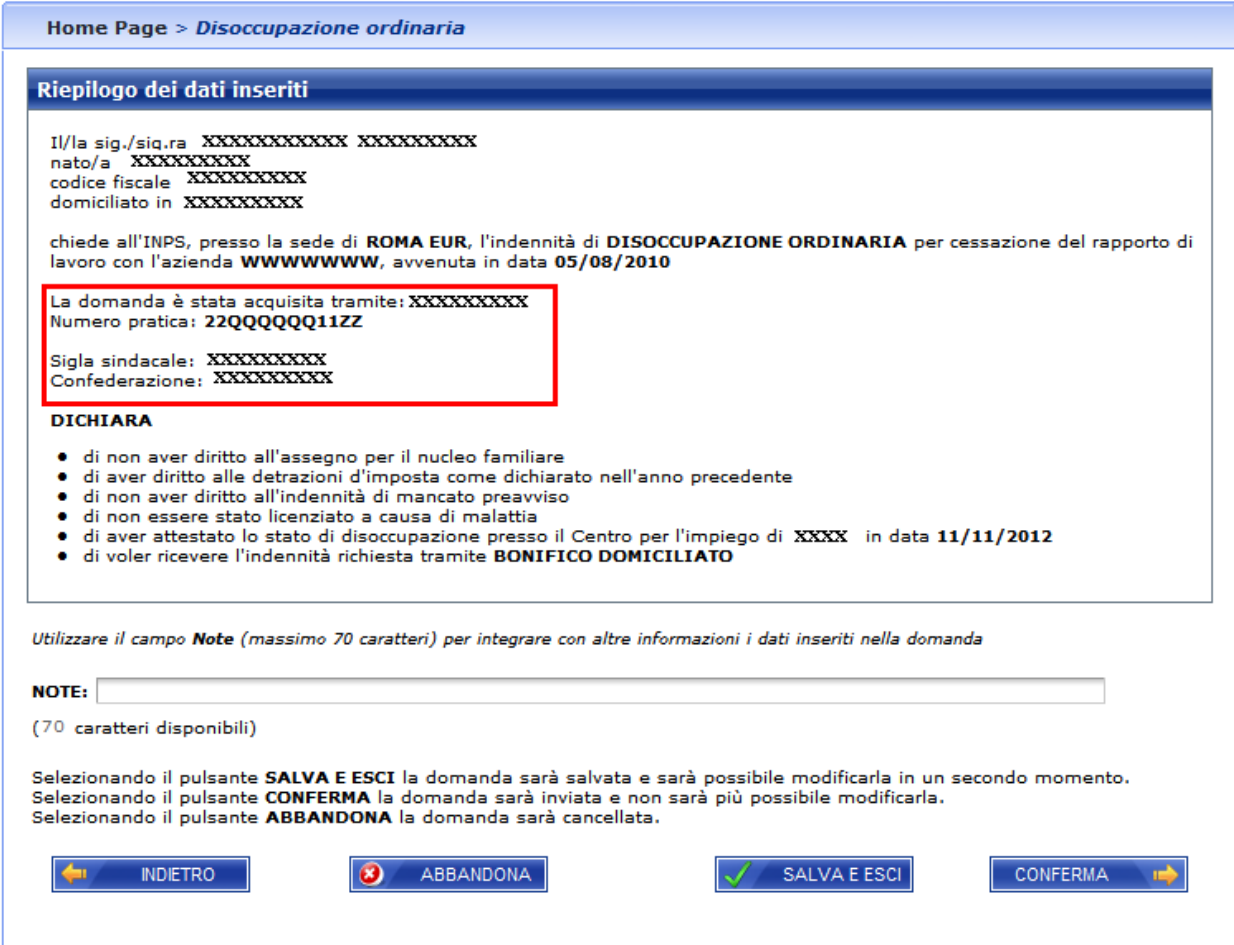

**Figura 28 – DSO: Riepilogo domanda (personalizzato per il patronato)** 

Una volta confermata e protocollata, verrà visualizzata la seguente pagina (nel riquadro le informazioni aggiunte):

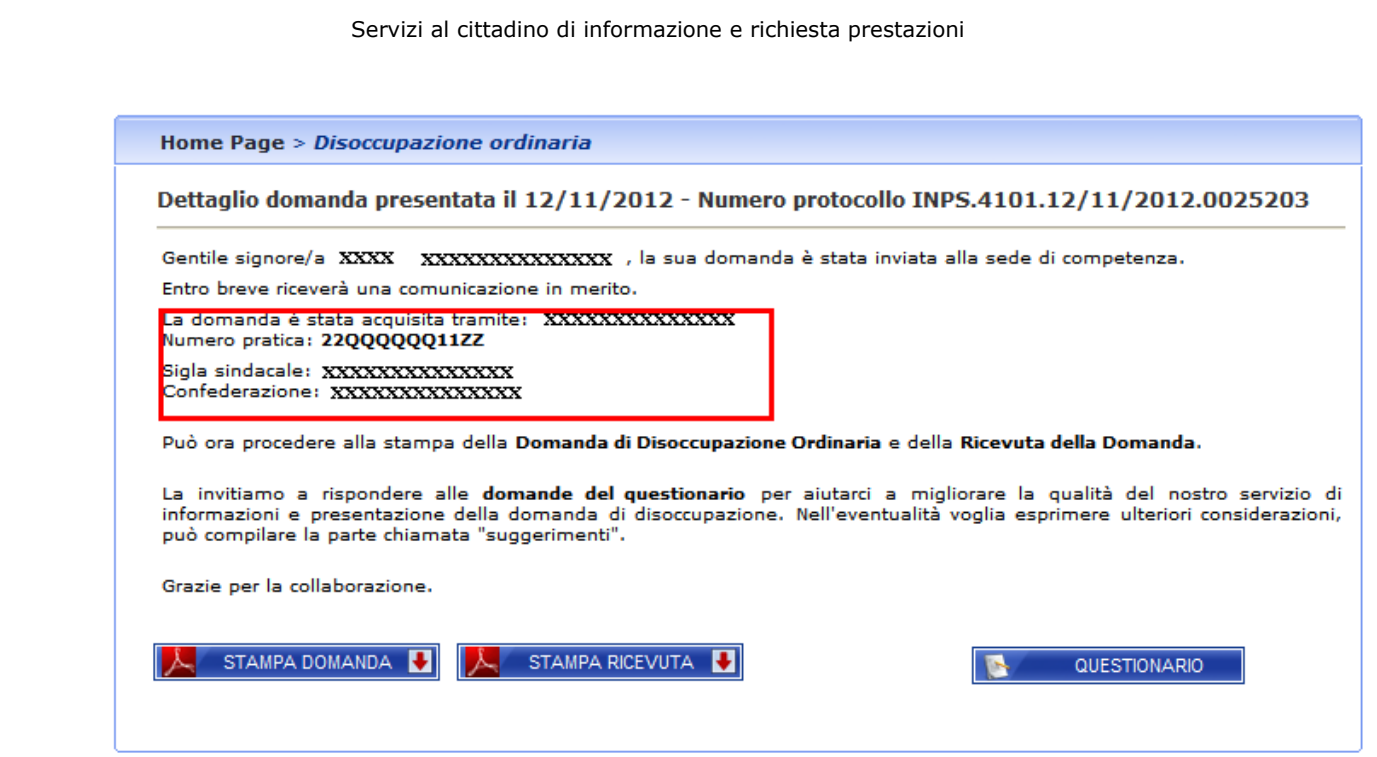

**Figura 29 –DSO: Riepilogo con stampe (personalizzato per il patronato)** 

Le informazioni del patronato e del sindacato vengono riportate anche nella ricevuta di presentazione.

# **Consultazione lista**

Questa lista, al contrario di quanto previsto per l'accesso da cittadino, presenterà tutte e sole le istanze della tipologia di domanda in esame ed afferenti al cittadino richiedente, e presentate tramite l'assistenza del patronato rappresentato dall'utente collegato.

La maschera inoltre, visualizza il numero pratica del patronato (assente per la lista delle domande presentate da Cittadino o contact center).

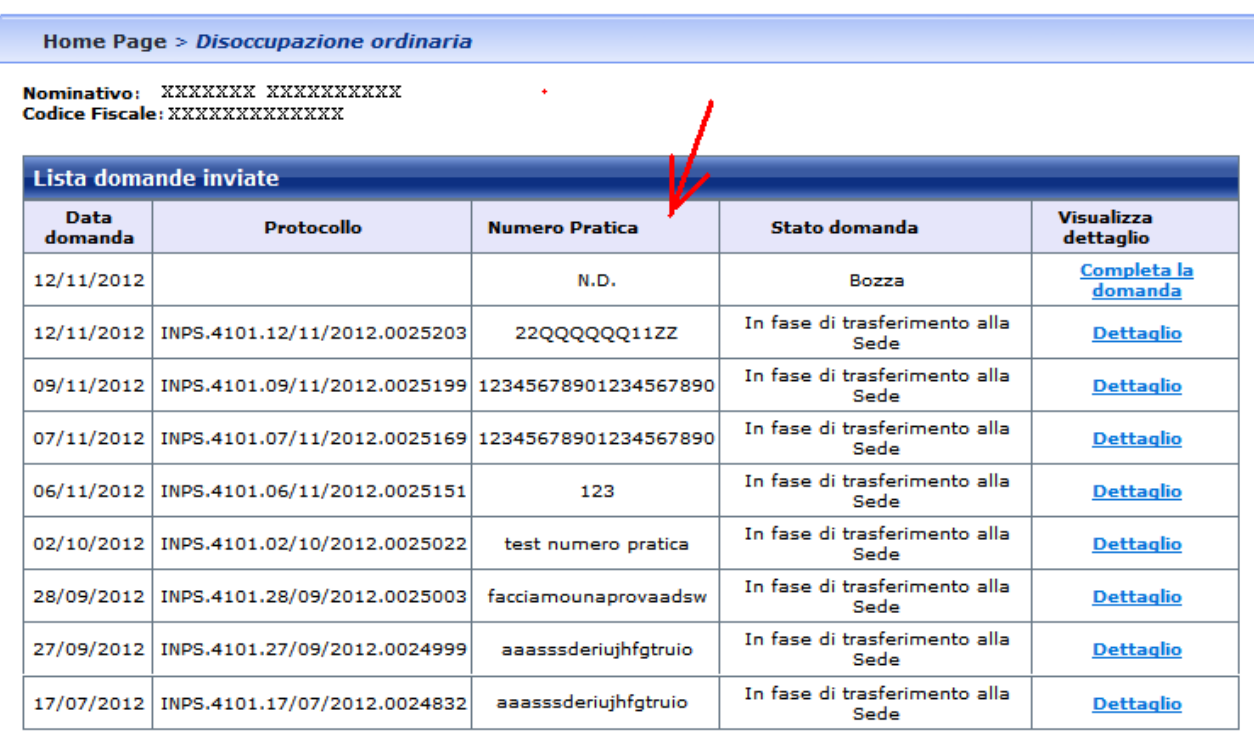

#### **Figura 30 –DSO: Lista domande presentate (personalizzata per il patronato)**

È evidenziata l'informazione aggiunta.

Selezionando una domanda protocollata, viene mostrata la pagina del dettaglio, sulla quale vengono riportate anche le informazioni del patronato e del sindacato

Di seguito l'immagine della pagina contenente il dettaglio della domanda inviata tramite patronato (nel riquadro sono evidenziate le informazioni aggiunte).

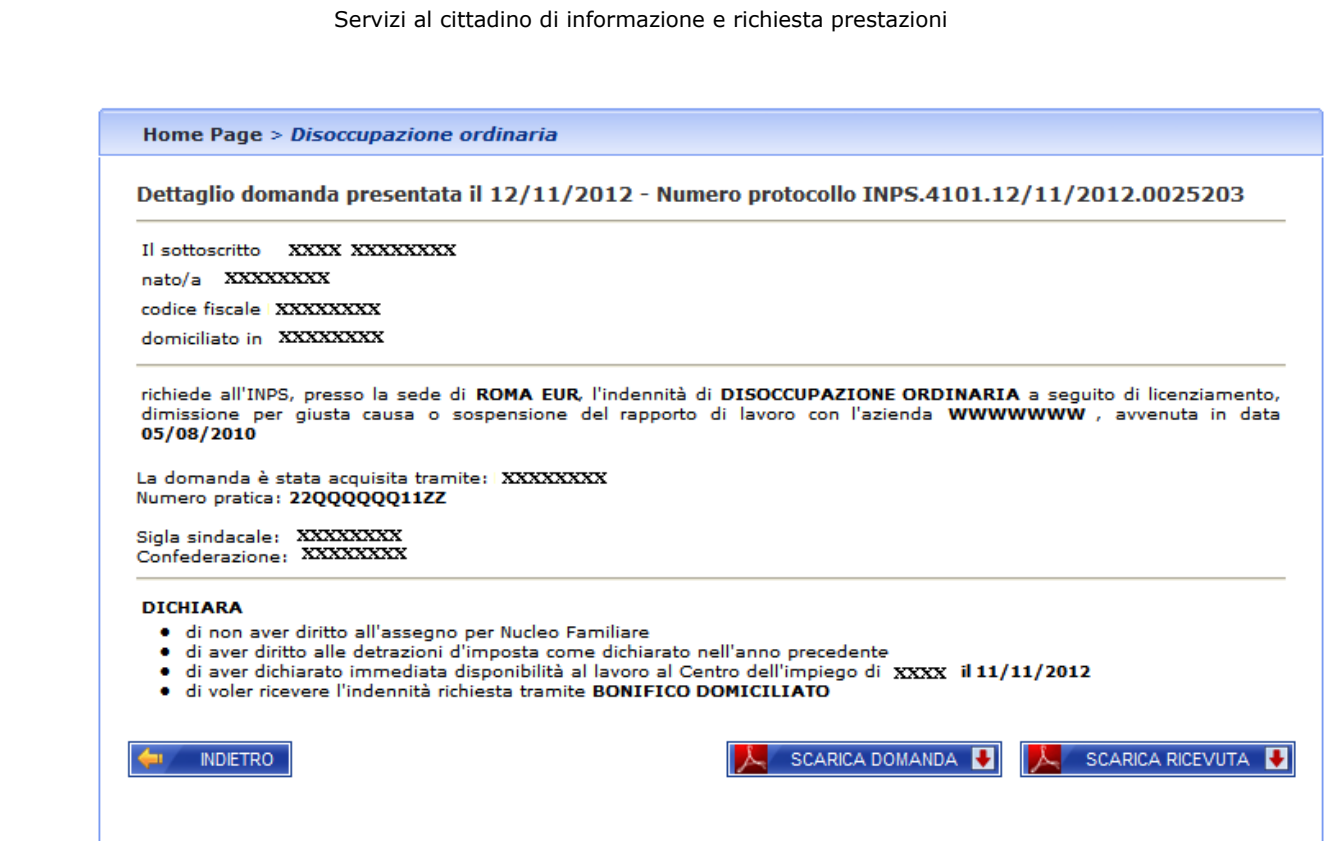

**Figura 31 –DSO: Dettaglio domanda presentata (personalizzato per il patronato)** 

# **Indennità di Disoccupazione Lavoratori Frontalieri Italiani in Svizzera**

La modalità di presentazione della domanda di *Indennità di disoccupazione per i lavoratori Frontalieri Italiani in Svizzera*, è del tutto analoga a quanto illustrato nei paragrafi precedenti: l'unica differenza sostanziale sta nel fatto che il servizio in questo caso imposterà automaticamente la Qualifica del lavoratore richiedente a Frontaliero Italiano in Svizzera.

Si precisa, che questo servizio è reso disponibile solo al Cittadino ed al Contact center.